# Navigate: Make an Advising Appointment

(from the Student Home page)

#### 1. Log into Navigate

- Login to Navigate by going to <u>https://etsu.campus.eab.com/</u>
- Enter your ETSU username (your email address <u>without</u> the @etsu.edu) and the password you
  use for GoldLink

#### 2. In Navigate, select a service, advisor, day and time for an appointment.

- $\circ$  Click the Home  $\bigcirc$  icon from the left navigation
- Click *Make an Appointment* on the right
- Select Advising under the What can we help you with? box.
- Click inside the *Service* box.
   Then click on a service from the pop-up scroll box.
- Pick a preferred date from the pop-up calendar in the *Pick a Date* box.
- Click Find Available Time.
- Find the appropriate major or minor from the list on the right. Click on the blue location title to see more available days and times.
- If more than one Advisor is available click *View Individual Availabilities* to select a specific Advisor. Or, click on a day and time to meet with the first available Advisor.

| What can we help you with? *              |                       |
|-------------------------------------------|-----------------------|
| Advising                                  | $\times$ $\checkmark$ |
| Service *                                 |                       |
|                                           | ^                     |
| Undergraduate Advising Services           | <u></u>               |
| 00 Orientation (Pre-Orientation Advising) |                       |
| 01 First Meeting/Create a Graduation Plan |                       |
| 02 Plan Courses for Next Semester/Term    |                       |
| 03 Add/Drop/Withdraw                      |                       |
| 04 Problems/Trouble in a Class            |                       |
| 05 Change of Major                        | Ŧ                     |

Make an Appointment

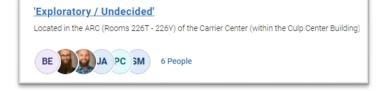

#### 3. Review your appointment details and confirm

- A *Review Appointment Details and Confirm* page will appear. Review the details of the appointment.
- In the *How Would You Like to Meet* box, select a meeting type preference: In *Person, Virtual*, and *Phone* may be options depending on the Advisor's schedule.
- In the *Would You Like to Share Anything Else* box, include additional comments for the Advisor. The more information provided, the better prepared the Advisor can be for the appointment.
- Check that the correct phone number is listed for a text message reminder in the *Phone Number for Text Reminder Box*.
- Click Schedule.

## Navigate: Make an Advising Appointment

(from the Student Home page)

• Check ETSU Outlook email for an appointment confirmation.

### 4. Ensure advising appointments are in your ETSU Outlook calendar by syncing your calendar

- Click the *Calendar* is icon from the left navigation bar.
- Click the *Settings and Sync* button in the top right corner.
- Click Setup Sync.
- Click Microsoft Office 365 (Latest Version).
- Enter ETSU username and password.
- Allow 30 minutes for Syncing to complete.

r Settings and Sync